# Windows 10 IoT Enterprise LTSC 2021 for OptiPlex 3000 Thin Client

**Release Notes** 

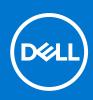

#### Notes, cautions, and warnings

(i) NOTE: A NOTE indicates important information that helps you make better use of your product.

CAUTION: A CAUTION indicates either potential damage to hardware or loss of data and tells you how to avoid the problem.

MARNING: A WARNING indicates a potential for property damage, personal injury, or death.

© 2022 Dell Inc. or its subsidiaries. All rights reserved. Dell, EMC, and other trademarks are trademarks of Dell Inc. or its subsidiaries. Other trademarks may be trademarks of their respective owners.

# Contents

| Chapter 1: Overview                                                           | 5  |
|-------------------------------------------------------------------------------|----|
| Chapter 2: Version matrix                                                     | 6  |
| Chapter 3: Windows 10 IoT Enterprise LTSC 2021                                | 7  |
| Release summary                                                               |    |
| Compatibility                                                                 |    |
| Build details                                                                 |    |
|                                                                               |    |
| Third-party applications                                                      |    |
| Connection brokers                                                            |    |
| Hardware support information                                                  |    |
| Supported languages                                                           |    |
| Important notes                                                               |    |
| Test Environment                                                              |    |
| Used space and free space                                                     |    |
| QFEs list                                                                     |    |
| Operating system components                                                   |    |
| Peripherals ecosystem                                                         |    |
| Boot sequence                                                                 |    |
| Common application, features, and files                                       |    |
| Supported and non supported features                                          | 14 |
|                                                                               |    |
| Chapter 4: New and enhanced features                                          |    |
| Wyse Easy Setup                                                               |    |
| Components of Wyse Easy Setup                                                 |    |
| Operating System Architecture                                                 |    |
| Dell Application Store                                                        |    |
| Install Dell Application Store manually                                       |    |
| Install Dell Application Store using Wyse Management Suite                    |    |
| Install Dell Application Store using Microsoft Endpoint Configuration Manager |    |
| Dell Application Control Center within the current scope                      |    |
| Quick Start                                                                   |    |
| MUI build behavior                                                            |    |
| Overlay Optimizer                                                             |    |
| Application Launch Manager                                                    |    |
| Features of Application Launch Manager                                        |    |
| xData Cleanup Manager                                                         |    |
| Features of xData Cleanup Manager                                             | 19 |
| BIOS details                                                                  |    |
| C-A-D tool                                                                    |    |
| Optiplex 3000 Thin Client                                                     |    |
| Dell Apps versions                                                            |    |
| Dell wallpapers                                                               |    |
| Energy Star specification                                                     | 21 |

| Logging support                                                  | 21 |
|------------------------------------------------------------------|----|
| Event Viewer log preservation                                    | 21 |
| Dell Thin Client application                                     |    |
| Internet Explorer 11                                             | 21 |
| Keyboard filters                                                 |    |
| Out-of-Box driver install                                        | 22 |
| Microsoft Endpoint Configuration Manager 2019 server information |    |
| Unified Write Filter                                             | 22 |
| Steps to convert to one of the languages                         |    |
| Windows ATP                                                      | 23 |
| XML driven PowerShell scripts                                    |    |
| Running Custom Sysprep tool                                      |    |
| Changing admin password in Sysprep.xml                           |    |
| Domain join support in Sysprep.xml                               | 25 |
| Chapter 5: Resources and support                                 | 26 |
| Chapter 6: Contacting Dell                                       | 27 |

# **Overview**

1

The Windows 10 IoT Enterprise LTSC 2021 operating system is designed to run on OptiPlex 3000 Thin Clients. New releases are created to support new hardware platforms, correct defects, make enhancements, or add new features.

(i) NOTE: To determine which version of the operating system you need to select for your thin client, see Version matrix.

The following version matrix lists the platforms supported in each Windows 10 IoT Enterprise LTSC 2021 for OptiPlex Thin Clients release, and helps you select which type of thin client is appropriate for your work environment:

#### Table 1. Version matrix

| Release version   | Release date         Supported platforms         Release |                           | Release Notes                          |
|-------------------|----------------------------------------------------------|---------------------------|----------------------------------------|
| 10.05.XX.02.22.00 | March 2022                                               | OptiPlex 3000 Thin Client | Windows 10 IoT Enterprise<br>LTSC 2021 |

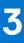

# Windows 10 IoT Enterprise LTSC 2021

### **Release summary**

This release note contains information about the Windows 10 IoT Enterprise LTSC 2021 that runs on the OptiPlex 3000 Thin Client. Windows 10 IoT Enterprise LTSC 2021 is factory installed on the OptiPlex 3000 Thin Client. It provides the flexibility to be able to manage with Wyse Management Suite and System Center Configuration Manager. The Windows 10 Enterprise IoT LTSC 2021 supports English and MUI languages.

(i) NOTE: Windows 10 IoT Enterprise LTSC 2021 also supports 16 other languages which can be downloaded from **Settings**.

This build can be pushed on thin clients with 256 GB SSD and higher with 4 GB and 8 GB RAM.

() NOTE: Thin clients running Windows 10 IoT Enterprise LTSC 2021 Anniversary Update purchased before 3rd December, 2019 cannot be updated to October Update without purchasing additional license. This can be accomplished by reviewing your SA/CLA agreement with Microsoft or through distribution.

### Version

10.05.XX.02.22.00

### Release date

March 2022

# Compatibility

### **Build details**

#### Table 2. General build details

| Platform(s)             | OptiPlex 3000 Thin Client                                      |
|-------------------------|----------------------------------------------------------------|
| Product                 | Windows10_IoT_Enterprise_LTSC_2021_OptiPlex_3000_Feb<br>22.exe |
| Build Version           | 10.0                                                           |
| Build Number            | 10.05.XX.02.22.00                                              |
| Localization            | English                                                        |
| BA version              | 4.1.0                                                          |
| Merlin USB Imaging Tool | 3.5.0.210                                                      |

#### Table 3. Platform specific build details of Wyse Management Suite

| Platform(s)  | OptiPlex 3000 Thin Client |
|--------------|---------------------------|
| Version      | 10.0                      |
| Build Number | 10.05.XX.02.22.00         |

#### Table 3. Platform specific build details of Wyse Management Suite (continued)

| Build WMS Package Name | Windows10_loT_Enterprise_LTSC_2021_OptiPlex_3000_Feb<br>22.exe |
|------------------------|----------------------------------------------------------------|
| Build Size (Bytes)     | 10,04,43,03,584                                                |
| Localization           | English                                                        |
| BIOS Details           |                                                                |
| Platform               | OptiPlex 3000 Thin Client                                      |
| BIOS Version           | 1.0.3                                                          |

#### Table 4. Build details of Dell Application Store

| DAS installer version  | 1.1.0.5                  |
|------------------------|--------------------------|
| Build Number           | 1.1.0.5                  |
| Build WMS Package Name | DellApplicationStore.exe |
| Build Size (Bytes)     | 972461848                |

BIOS is not part of this build. The above BIOS version is used during the build validation.

### **Third-party applications**

#### Table 5. Third-party applications

| Application name                 | Version       |
|----------------------------------|---------------|
| Citrix Workspace App             | 19.12.6000.9  |
| HDX Real Media Engine            | 2.9.400.2702  |
| VMWare Horizon Client            | 8.4.0.24146   |
| TightVNC                         | 2.8.63.0      |
| Zoom Plugin                      | 5.9.20742     |
| Cisco WebEx VDI Plugin           | 41.12.0.20899 |
| Cisco JVDI Client                | 14.0.1.55989  |
| Cisco WebEx VDI Meetings Plug-in | 41.4.7.10     |

### **Connection brokers**

- VMware Horizon client version 8.4.0.24146 is supported.
- Citrix Workspace 1912 version 19.12.6000.9 is supported.
- HDX Real Time Media Engine version 2.9.400.2702 is supported.
- TightVNC version is 2.8.63.0 is supported.

### Citrix workspace app

OptiPlex 3000 Thin Client redirection works for all the users of the client machine with all the published desktops, irrespective of the setting **Simplify device connections for me** in the XenDesktop connection preferences.

### **Vmare Horizon Client**

VMware Horizon Client for Windows makes it easier to access your Windows virtual desktop with the best possible user experience on the Local Area Network (LAN) or across a Wide Area Network (WAN).

### Hardware support information

- Intel and Pentium N6005 processor—2.00GHz, 16 GB RAM, 256 GB SSD.
- Intel and Celeron N5105 processor—2.00GHz, 8 GB RAM, 256 GB SSD.

#### Table 6. Supported displays

| Hardware                  | Operating System                       | Single Display (in built) | Dual Display |
|---------------------------|----------------------------------------|---------------------------|--------------|
| OptiPlex 3000 Thin Client | Windows 10 IoT Enterprise<br>LTSC 2021 | Supported                 | Supported    |

### Supported languages

- English (en-US)
- German (de-DE)
- French France (fr-FR)
- French Canada (fr-CA)
- Italian (it-IT)
- Spanish (es-ES)
- Japanese (ja-JP)
- Korean (ko-KR)
- Chinese Simplified (zh-CN)
- Chinese traditional (zh-TW)
- Brazilian Portuguese (pt-BR)
- Dutch Netherlands (nl-NL)
- Danish Denmark (da-DK)
- Finnish Finland (fi-FI)
- Norwegian Norway (nb-NO)
- Russian Russia (ru-RU)
- Swedish Sweden (sv-SE)

# Important notes

### **Test Environment**

#### **Table 7. Test Environment**

| Hardware Type                | Hardware<br>Rev | Model Name                   | CPU<br>Name | Build Package<br>Name                     | Product Version       | RAM   | SSD Size | BIOS<br>Version |
|------------------------------|-----------------|------------------------------|-------------|-------------------------------------------|-----------------------|-------|----------|-----------------|
| OptiPlex 3000<br>Thin Client | 0502            | OptiPlex 3000<br>Thin Client | Pentium     | Windows 10 IoT<br>Enterprise LTSC<br>2021 | 10.05.XX.02.22.<br>00 | 16 GB | 256 GB   | 1.0.3           |
| OptiPlex 3000<br>Thin Client | 0503            | OptiPlex 3000<br>Thin Client | Celeron     | Windows 10 IoT<br>Enterprise LTSC<br>2021 | 10.05.XX.02.22.<br>00 | 8 GB  | 256 GB   | 1.0.3           |

#### Additional details:

| Component                      | Version     |
|--------------------------------|-------------|
| Remote Desktop Server/Desktops | 2K16        |
| Remote Desktop Server/Desktops | 2K19        |
| RD Gateway                     | 2K16 server |

| Component                                      | Version        |
|------------------------------------------------|----------------|
| Citrix Hypervisor                              | 8.1            |
| Citrix Virtual Apps and Desktops version       | 7.1912         |
| VMware server setup version                    | 8.4            |
| Microsoft Hyper-V configured on Windows Server | 2019           |
| Wyse Management Suite server                   | 3.6            |
| Microsoft Endpoint Configuration Manager       | 2019           |
| Cisco Jabber                                   | 14.0.1.55989   |
| Radius Server                                  | 2K16           |
| Citrix NetScaler                               | 13.0           |
| VMware Carbon Black                            | Not Applicable |

### **4K monitors**

The OptiPlex 3000 Thin Client supports Dell U3223QE, U2723QE, and U3219Q 4K monitors.

### Non 4K monitors

#### Table 8. Non 4K monitors

| Number of displays | Monitors |
|--------------------|----------|
| One display        | U2422HE  |
|                    | P2422HE  |
|                    | P2722HE  |
|                    | U2722D   |
|                    | C2722DE  |
|                    | P2722H   |
|                    | P2222H   |
|                    | P2421    |
|                    | P2421D   |
|                    | P2720D   |
|                    | P2720DC  |
|                    | U2520D   |
|                    | U3421WE  |
|                    | E1920H   |
|                    | E2420H   |
|                    | E2720H   |
|                    | E2720HS  |
|                    | P2319H   |
|                    | P2418HT  |
|                    | U3023E   |
| Two displays       | P2422H   |

#### Table 8. Non 4K monitors (continued)

| Number of displays | Monitors |
|--------------------|----------|
|                    | U2422H   |
|                    | C2422HE  |
|                    | C2722DE  |
|                    | E2020H   |
|                    | U3821DW  |
|                    | P3421W   |
|                    | C3422WE  |

### Used space and free space

#### Table 9. Used space and free space

| Platform                  | SSD        | Used space | Free space |
|---------------------------|------------|------------|------------|
| OptiPlex 3000 Thin Client | 256 GB SSD | 11.7 GB    | 221.0 GB   |

### **QFEs list**

#### Table 10. QFEs list

| KB Number | Update Description                                       |
|-----------|----------------------------------------------------------|
| KB5004331 | Update for Microsoft Windows 10 IoT Enterprise LTSC 2021 |
| KB5003791 | Update for Microsoft Windows 10 IoT Enterprise LTSC 2021 |
| KB5007273 | Update for Microsoft Windows 10 IoT Enterprise LTSC 2021 |
| KB5009543 | Security Update for Windows 10 IoT Enterprise LTSC 2021  |
| KB5005699 | Security Update for Windows 10 IoT Enterprise LTSC 2021  |

### **Operating system components**

#### Table 11. Driver details

| Drivers/ Files                         | OptiPlex 3000 Thin Client                                                                 |
|----------------------------------------|-------------------------------------------------------------------------------------------|
| Display Adapter                        | Intel UHD Graphics (27.20.100.9664) and Citrix Indirect<br>Display Adapter (12.40.44.247) |
| Network Adapter                        | Realtek PCIE GBE Family Controller (10.32.1206.2018)                                      |
| Audio                                  | Realtek Audio (6.0.9228.1)                                                                |
| Wireless Adapter                       | Intel WiFi AX210 160MHZ (22.70.0.6)                                                       |
| Bluetooth                              | Intel wireless Bluetooth (22.70.2.1)                                                      |
| Wyseramdisk.sys (Wyse RAM Disk driver) | 5.0.2183.5                                                                                |
| CAD-MAP-VDI                            | 3.0.6.0                                                                                   |

# Peripherals ecosystem

#### Table 12. Peripherals ecosystem

| Product Description                                                            | Ecosystem Category |
|--------------------------------------------------------------------------------|--------------------|
| Dell Pro Wireless Keyboard and Mouse - Tasman (previous<br>Windsor) - KM5221W  | Hero               |
| Dell Pro Stereo Headset - Cortez - WH3022                                      | Hero               |
| Dell 24 Monitor - P2422H                                                       | Hero               |
| Dell Slim Soundbar - Ariana - SB521A                                           | Hero               |
| Dell UltraSharp 24 Monitor - U2422H                                            | Hero               |
| Logitech BRIO 4K Ultra HD Webcam - 960-001105                                  | Extended           |
| Dell Laser Wired Mouse - MS3220_Black - Morty                                  | Extended           |
| Dell UltraSharp 24 USB-C HUB Monitor - U2422HE                                 | Extended           |
| Logitech C525 HD Webcam - 960-000715                                           | Extended           |
| Dell Business Multimedia Keyboard - KB522Scarlet                               | Extended           |
| Dell Mobile Wireless Mouse - MS3320W_Black - Dawson                            | Extended           |
| Dell Premier Multi-Device Wireless Keyboard and Mouse -<br>Acadia IO - KM7321W | Extended           |
| Dell Collaboration 24 USB-C Hub Monitor - C2422HE                              | Extended           |
| Logitech C930e HD Webcam - 960-000971                                          | Extended           |
| Dell 24 USB-C Hub Monitor - P2422HE                                            | Extended           |
| Dell UltraSharp 27 USB-C HUB Monitor - U2722DE                                 | Extended           |
| Dell 27 USB-C Hub Monitor - P2722HE                                            | Extended           |
| Dell UltraSharp 27 Monitor - U2722D                                            | Extended           |
| Dell Collaboration 27 USB-C Hub Monitor - C2722DE                              | Extended           |
| Dell 27 Monitor - P2722H                                                       | Extended           |
| Dell 22 Monitor - P2222H                                                       | Extended           |
| Dell 24 Monitor - P2421                                                        | Extended           |
| Dell 24 Monitor - P2421D                                                       | Extended           |
| Dell 27 Monitor - P2720D                                                       | Extended           |
| Dell 27 USB-C Monitor - P2720DC                                                | Qualify Only       |
| Dell UltraSharp 25 USB-C Monitor - U2520D                                      | Extended           |
| Dell USB Slim DVD +/û RW Drive - DW316 - Agate                                 | Extended           |
| Dell Pro Stereo Soundbar - AE515M - Nirvana M                                  | Extended           |
| Dell Stereo Soundbar - AC511M - Potential M                                    | Extended           |
| Jabra Engage 65 MS Wireless Headset - 9559-553-125 Dell<br>part #: AA143343    | Qualify Only       |
| Jabra Evolve 65 MS Stereo - Headset - 6599-823-309                             | Qualify Only       |
| Dell Mobile Adapter Speakerphone - MH3021P - Apollo                            | Qualify Only       |
| Dell Multi-Device Wireless Keyboard and Mouse Combo -<br>KM7120W - Felix       | Qualify Only       |

#### Table 12. Peripherals ecosystem (continued)

| Product Description                                                       | Ecosystem Category |
|---------------------------------------------------------------------------|--------------------|
| Dell Multi-Device Wireless Mouse - MS5320W - Comet                        | Extended           |
| Dell Optical Mouse - MS116_BLACK - MS116 - Sapphire                       | Base               |
| Dell Optical Mouse - MS116_GREY - MS116 - Sapphire                        | Qualify Only       |
| Dell Optical Mouse - MS116_WHITE - MS116 - Sapphire                       | Qualify Only       |
| Dell Collaboration 34 USB-C Hub Monitor - C3422WE                         | Extended           |
| Dell UltraSharp 34 Curved USB-C HUB Monitor - U3421WE                     | Extended           |
| Dell KB813 Smartcard Keyboard - KB813 - Cardinal                          | Extended           |
| Dell Mobile Pro Wireless Mice - MS5120W_Black - Splinter                  | Extended           |
| Dell 20 Monitor E2020H                                                    | Extended           |
| Dell 19 Monitor E1920H                                                    | Qualify Only       |
| Dell 24 Monitor E2420H                                                    | Extended           |
| Dell 24 Monitor E2420HS                                                   | Extended           |
| Dell 24" Monitor - E2420HS                                                | Extended           |
| Dell 27 Monitor E2720H                                                    | Extended           |
| Dell 27 Monitor E2720HS                                                   | Extended           |
| Dell 23 Monitor - P2319H                                                  | Extended           |
| Dell UltraSharp 32 4K USB-C Monitor - U3219Q                              | Extended           |
| Dell 24 Touch Monitor - P2418HT                                           | Extended           |
| Dell Multimedia Keyboard - KB216_BLACK - Rusty                            | Base               |
| Dell Multimedia Keyboard - KB216_Grey - Rusty                             | Qualify Only       |
| Dell Multimedia Keyboard - KB216_WHITE - Rusty                            | Qualify Only       |
| Dell USB-C Mobile Adapter - DA310 - Slayer 3 MLK                          | Extended           |
| Dell Wired Mouse with Fingerprint Reader - MS819 -<br>Ultramarine - MS819 | Extended           |
| Dell Slim Conferencing Soundbar - Lizzo - SB522A                          | Extended           |
| Dell Speakerphone - Mozart - SP3022                                       | Extended           |
| Dell 27 4K USB-C Monitor - P2721Q                                         | Extended           |
| Dell 34 Curved USB-C Monitor - P3421W                                     | Extended           |
| Dell Collaboration 32 Monitor - U3223QE                                   | Extended           |
| Dell UltraSharp 27 4K USB-C HUB Monitor - U2723QE                         | Extended           |
| Dell UltraSharp 30 USB-C HUB Monitor - U3023E                             | Extended           |
| Dell UltraSharp 38 Curved USB-C HUB Monitor - U3821DW                     | Extended           |
| Dell 19 Monitor - P1917S                                                  | Qualify Only       |
| Dell UltraSharp 27 4K USB-C Monitor - U2720Q                              | Qualify Only       |

# **Boot sequence**

• The first boot is Windows Boot Manager.

- The second boot is Merlin Non-Pxe.
- The third boot is UEFI HTTPs Boot.
- The fourth boot is UEFI CL1-3D256-Q11 NVMe SSTC 256 GB TWOTN2CC9DH000BB09161.
- The firth boot is ONBOARD NIC (IPV4).
- The fifth boot is ONBOARD NIC (IPV6).

# Common application, features, and files

#### Table 13. Common application, features, and files

| Application                              | Version              |
|------------------------------------------|----------------------|
| WDA                                      | 14.6.3.1             |
| PlatVsys                                 | 1.0.0.5              |
| VMWare Horizon Client                    | 8.4.0.24146          |
| Merlin                                   | 4.1.0                |
| Quick Config (Wyse Easy Setup)           | 2.0.0.217            |
| ALM                                      | 1.1.0.3              |
| xDCM                                     | 1.0.0.3              |
| DCM                                      | 10.6.0.150           |
| Citrix Workspace 1912                    | 19.12.6000.9         |
| Citrix RTME                              | 2.9.400.2702         |
| CAD Map                                  | 3.0.6.0              |
| Microsoft Endpoint Configuration Manager | 5.00.8790.1001(2019) |
| Build Content                            | 1.0.0.8              |
| Language Config                          | 1.0.0.9              |
| Dell Thin Client App                     | 10.0.0.27            |
| Custom Sysprep (Master.exe)              | 1.0.0.17             |
| Quick Start                              | No Version           |

# Supported and non supported features

#### Table 14. Supported and non supported features

| Feature                        | Description                                                                                                    |
|--------------------------------|----------------------------------------------------------------------------------------------------|
| Credential Guard               | This feature of Windows 10 IoT Enterprise LTSC 2021 is not supported in this release due to hardware/BIOS limitation. |
| Device Guard                   | This feature of Windows 10 IoT Enterprise LTSC 2021 is not supported in this release due to hardware/BIOS limitation. |
| License Activation             | To activate the license, after reimaging the thin client, you require an internet connection.                         |
| PXE Imaging                    | PXE Imaging is not supported through WDM. Only non-PXE imaging is supported as this build is based on UEFI boot mode. |
| Built in Administrator account | The Built in Administrator account is disabled by default.                                                            |

# New and enhanced features

The following are all the new features delivered in this release.

# Wyse Easy Setup

Wyse Easy Setup enables administrators to quickly and easily deploy configurations on thin clients.

Wyse Easy Setup enables you to:

- Create a dedicated browser-focused client by configuring the Internet Explorer settings.
- Configure multiple broker connections such as Citrix, VMware, and Remote Desktop Protocol (RDP).
- Configure a device to create a dedicated application for a particular line of business.

You can create a kiosk mode to lock down a Windows device to prevent users from accessing any features or functions on the device outside of the kiosk mode. You can also customize the kiosk interface to enable or disable user access to specific settings.

For more information, see Wyse Easy Setup Administrator's Guide and Release notes at downloads.dell.com/wyse.

### **Components of Wyse Easy Setup**

- 1. Admin Mode (WyseEasySetupAdmin.exe)
  - Separate application can be launched directly from OOBE, from shortcut on desktop or from User Mode UI.
     (i) NOTE: All cases require Admin credentials unless Admin is logged in.
  - Localization support is provided for UI components.
  - UI will enable Admin to add/edit/delete applications or VDI connections, user Control Panel options, kiosk/shell mode and user interface settings.
  - All the settings will be applied only when Write Filter is ON and all settings persists across Reboot.
  - All the settings will be applied instantly, and it does not require a logoff/reboot.
- 2. User Mode (WyseEasySetupShell.exe)
  - This is the main screen or custom shell the user will see upon login.
  - If Kiosk mode is ON, this shell replaces the standard Windows Explorer.exe shell.
  - If Kiosk mode is OFF, this shell runs along with standard shell in "windowed mode" and it will function as a normal full screen application.

# **Operating System Architecture**

- All Windows 10 IoT Enterprise LTSC 2021 (64bit) builds will be delivered in Merlin format.
- Builds have five partitions. The key partitions are 100 MB Merlin, 450 MB Windows Recovery, and 200MB EFI.
- Builds will have DEW partition for 4 GB and 8 GB RAM, 2GB and 4 GB for 32 GB and higher storage respectively.
- 128MB is reserved in the system and the rest is for operating system partition. 128MB which is reserved for partition will not be visible in the Disk Manager. Partition structure is done based on the GPT partition table.
- 200 MB EFI system partition will be the FAT32 that shows without the Drive Letter and file system property in Disk Management. 100 MB EFI system partition will contain the Merlin BA (Boot Agent).
- Image (Build package) files will be in compressed format.

### **Dell Application Store**

Dell Application Store is a bundle of Edge Device Software consisting of Third-party Apps and Dell Apps.

- 1. Third-party Apps includes Citrix Workspace App/HDX RTME, VMWare Horizon Client, Zoom plugin, Cisco plugins (for Citrix and VMWare), and TightVNC.
- 2. Dell Apps contains Del ISecure Client, Wyse Easy Setup and Dell Application control center (DACC).

### Install Dell Application Store manually

You can install Dell Application Store manually using any of the following methods:

- Using the DellApplicationStore.exe installer file.
  - 1. Double-click the .exe file and click Install.
- 2. Select the required application and accept EULA to proceed with the installation.
- Exporting DellApplicationStore.exe installer file.
- 1. Export the configuration.
- 2. Save PowerShell file in thin client.

() NOTE: Do not save the file to C:\Wyse\WAPPS\DASrepository folder.

- 3. Close the Dell Application Store installer. Exported PowerShell run the application using administrator privileges.
- 4. Open cmd prompt using administrator privileges and run DellApplicationstore.exe -silent..

### Install Dell Application Store using Wyse Management Suite

#### Steps

- 1. Register the device to Wyse Management Suite server and add the device to respective add-on group.
- 2. Download the Exportconfig.ps1 /.exe file.
- 3. Copy Exportconfig.ps1 /.exe file to the Wyse Management Suite server repository.
- 4. Log in to the Wyse Management Suite server.
- 5. Go to Portal Administration > File Repository.
- 6. Check the File Repository and click Sync Files.
- 7. Go to Apps & Data > App Inventory > Thin Client and verify the files that are listed in the thin client.
- 8. Go to Apps & Data > App Inventory > Thin Client > Add Policy.
- 9. Configure the options, enter the silent parameter as --silent, and click Save.
- 10. Click Yes to schedule the job immediately.
- 11. In the Apply Policy window, add the description of the policy and select the type of execution as per user preference.
- **12.** Click **Preview** and then click **Schedule**.

#### (i) NOTE:

For DellApplicationStore.exe provide silent install parameter as **silent**.

For deploying Export configuration, parameters are not required

### Install Dell Application Store using Microsoft Endpoint Configuration Manager

#### Prerequisites

On the client, do the following:

- 1. Log in to Administrator account and disable the Write Filter.
- 2. Join the thin client to the required SCCM Domain (set DNS if client is on other domain).
- 3. Log in as Domain User and change the Domain Administrator Time zone to SCCM Server Time zone.
- 4. Go to Control Panel > Configuration Manager > Site > Configure Settings and click the SCCM Site code.
- 5. Click Apply.
- 6. Click Actions Tab and run action item.
- 7. Enable the Write filter.

#### Steps

- 1. Create a folder in SCCM share path and copy the created .ps1 file and DAS application
- 2. Launch SCCM Server.
- 3. Click Asset and Compliance, right-click Device Collection, and select Create Device collection.
- 4. Add registered Thin Clients to the group.
- 5. Go to Software Library > Application Management and right-click Packages.
- 6. Create a package for DellApplicationStore.exe with --silent as parameter in command line.
- 7. Right-click the created package for DAS application and distribute the package by selecting distribute point.
- 8. Go to Software Library > Operating System and right-clickTask Sequence.
- 9. Create a custom task sequence.
- 10. Right-click Custom task sequence that is created and click Edit.
- 11. Click Add > General > Power Shell Script and provide the valid name.
- 12. Select the Enter a PowerShell script radio button.
- **13.** Click **Add Script** > **Open** and select the .ps1 file.
- 14. Select Bypass in Power Shell Execution drop-down button and click Apply.
- 15. Go to Add > Software > Install Package and provide the valid name.
- 16. Browse the DAS distributed Package, click **Apply**, and then click **OK** button.
- 17. Right-click the edited task sequence and deploy immediately on created device collection.

#### Next steps

#### **Client Side**

- 1. On client, run the action items until you get the install notification from SCCM server.
- 2. The installation fails during the first time, and it retries after 10 minutes. The installation is successful during the second time.

### **Dell Application Control Center within the current scope**

Dell Manifest Utility, Golden Image Creator, Dell Thin Client Application, RAM Disk Configurator, Auto Logon Configurator, Write Filter Utility, ALM & xDCM, and Custom Fields are Dell applications that are bundled in the Dell Application Store.

# **Quick Start**

The Quick Start application launches when you boot into a thin client for the first time. This tool displays the software and hardware features of the thin client. It also provides information about the VDI applications, management software, and supported peripherals. Quick Start significantly improves the first time user experience for Windows based Thin Clients. It provides an overview of different features of Thin Clients and displays license agreements, documents and help/support links. Quick Start supports 17 multi user interface language, that is, English, Spanish, French, Brazilian Portuguese, German, Italian, Simplified Chinese, Traditional Chinese, Korean, Japanese, Canadian French, Finnish, Norwegian, Russian, Swedish, Danish and Dutch

You can also configure Wyse Easy Setup application using the Quick Start application.

After you exit the Quick Start application, the user desktop is displayed by default. You can also launch the tool later from the **Start** menu.

# **MUI build behavior**

This build release will provide a unified image with MUI support. The default language is English—en-us but is convertible to other MUI Languages.

To change the language of the build, do the following:

- 1. Go to C:\Windows\Setup\Tools.
- 2. Right-click LanguageConfig.exe and click Run as Administrator.
- **3.** Select the language.
- 4. Push the image using Wyse Management Suite server or USB Imaging Tool.

5. Run Custom Sysprep to pull the image, and push it to the target thin client.

#### () NOTE:

- To configure Bit locker with TPM, use the **Configure TPM platform validation profile for native UEFI firmware** configurations group policy.
- To view the event logs, run the Event Viewer Errors.docx file.
- To update Windows defender definition, you must increase the write filter threshold value.

# **Overlay Optimizer**

Overlay Optimizer is a software component that works with Unified Write Filter (UWF). Overlay Optimizer provides write protection and extends the uptime of devices. Overlay optimizer works on Windows 10 IoT Enterprise LTSC 2021 operating system.

Microsoft's Unified Write Filter (UWF) uses static RAM overlay. When the overlay fills up, the system goes for reboot. Overlay Optimizer will work alongside UWF to extend the up time of the devices.

The UWF protects the disk by storing the changes in the RAM overlay. When an application tries to write data to the disk, write filter redirects the write operations to the RAM overlay. The overlay size is preconfigured and cannot increase dynamically. When the overlay runs out of space over a period, the device restarts.

When the RAM overlay fills up, Overlay Optimizer will move the contents to the local storage (Flash/SSD). The local storage contents are secured and will not be retained after reboot.

Currently Overlay Optimizer is supported for Windows 10 Enterprise Thin Clients only.

For instance, In a Thin Client with 1 GB UWF RAM overlay, the VDI apps like Citrix with media optimization (say Flash Redirection) enabled, it can consume the UWF RAM overlay in 60 minutes or less; and it goes for reboot. With Overlay Optimizer, the contents will be moved to local storage (Overlay Optimizer partition) and so the Thin Client uptime is increased.

The Overlay Optimizer monitors the UWFs' overlay space and the content. Overlay Optimizer identifies higher overlay space consumption in write filter and moves the unused content to the Overlay Optimizer's disk overlay. Clearing the UWF overlay extends the device uptime.

**NOTE:** Overlay Optimizer is not a Virtual-Memory optimizer. It does not do any optimization to allow user to run more applications.

For more information, see Overlay Optimizer Release notes at downloads.dell.com/wyse.

# **Application Launch Manager**

The Application Launch Manager (ALM) version 1.1.0.2 enables you to start an application that is based on predefined events such as service startup, user login/logoff, or system shutdown in system account. You can also configure multilevel logs which are essential for troubleshooting using the DebugLog.xml file. Debugconfigediter.exe is designed to configure Debug logs.

You can add or remove application configuration nodes from the ALM configuration file using the command-line interface.

(i) NOTE: By default, logs are disabled to void the unnecessary writes

### Features of Application Launch Manager

- Application launch within sessions zero.
- Event based Application launch like SYS\_SHUTDOWN, USER\_LOGOFF and SVC\_STARUP.
- Multilevel logging based on user choice.
   (i) NOTE: By default, logs are disabled to void the unnecessary writes
- API Support to enable and disable the ALM.
- CLI Support to add/remove configuration nodes form Application launch manager config.xml (answer file).
- Debugconfigediter.exe designed to configure Debug logs.

| 📙 🚽 🔜 🚽 🗆 ALM    | N                        |                                    |                    |                    |       |
|------------------|--------------------------|------------------------------------|--------------------|--------------------|-------|
| File Home        | Share                    | View                               |                    |                    |       |
| ← → • ↑          | <ul> <li>This</li> </ul> | PC > OS (C:) > Program Files > ALM |                    |                    |       |
| 🖌 🖈 Quick access |                          | Name                               | Date modified      | Туре               | Size  |
|                  | *                        | E ALM                              | 12/31/2018 5:32 PM | Application        | 22 KB |
| Desktop          |                          | ApplicationLaunchConfig            | 12/31/2018 5:25 PM | XML Document       | 1 KB  |
| Downloads        | *                        | ApplicationLaunchConfig.xsd        | 12/31/2018 5:25 PM | XSD File           | 2 KB  |
| Documents        | *                        | ApplicationLaunchManagerLib.dll    | 12/31/2018 5:32 PM | Application extens | 21 KB |
| Pictures         | *                        | CitrixCleanUp                      | 12/31/2018 5:32 PM | Application        | 17 KB |
| This PC          |                          | 📄 DebugLog                         | 12/31/2018 5:25 PM | XML Document       | 1 KB  |
|                  |                          | DebugLog.xsd                       | 12/31/2018 5:25 PM | XSD File           | 1 KB  |
| 💣 Network        |                          | RegistryPersist                    | 12/31/2018 5:33 PM | Application        | 29 KB |
|                  |                          | StoreHostName                      | 12/31/2018 5:33 PM | Application        | 18 KB |
| 🔩 Homegroup      |                          | 👜 Wfacss                           | 12/31/2018 5:25 PM | XML Document       | 1 KB  |
|                  |                          | Wfacss.xsd                         | 12/31/2018 5:25 PM | XSD File           | 1 KB  |

Figure 1. Application Launch Manager

# xData Cleanup Manager

xData Cleanup Manager (xDCM) version 1.1.0.2 prevents extraneous information from being stored on the local disk. xDCM can be used to automatically clean up directories that are used to temporarily cache the information. A clean-up is triggered on either service startup, user logoff, or system shutdown.

It also enables you to configure multilevel logs which are essential for troubleshooting. You can clean up files, folders, and enable or disable xDCM using Application Programming Interface (API). You can also add or remove configuration nodes from the xDCM configuration file using command-line interface.

#### () NOTE:

- Existing NetXclean.ini configurations are ported to new xDataCleanupConfig.xml.
- Contents in the xData Cleanup Manager are cleaned by default.

### Features of xData Cleanup Manager

- Cleanup process will launch with in sessions zero.
- Cleanup Events based system events like SYS\_SHUTDOWN, USER\_LOGOFF and SVC\_STARUP.
- Multilevel logging based on user choice.

(i) NOTE: By default, logs are disabled to void the unnecessary writes

- API Support to enable and disable the XDCM configurations, File Cleanup, Folder, Cleanup and registry based on user needs.
- CLI Support to add/remove configuration nodes form xData Cleanup Manager config.xml (answer file).
- Existing in NetXclean.ini configuration is ported to new xDataCleanupConfig.xml.
- Debugconfigediter.exe designed to configure Debug logs

| - → • ↑ 📘      | > This | s PC > OS (C:) > Program Files > xDCM |                   |                    |       |
|----------------|--------|---------------------------------------|-------------------|--------------------|-------|
|                |        | Name                                  | Date modified     | Туре               | Size  |
| 📌 Quick access |        | 🔮 DebugLog                            | 8/17/2018 6:17 PM | XML Document       | 1 KB  |
| 📃 Desktop      | 1      | DebugLog.xsd                          | 8/17/2018 6:17 PM | XSD File           | 1 KB  |
| 👆 Downloads    | *      | 🖳 XdataCleanupConfig                  | 8/18/2018 5:27 PM | XML Document       | 7 KB  |
| 🗄 Documents    | 1      | XdataCleanupConfig.xsd                | 8/17/2018 6:17 PM | XSD File           | 8 KB  |
| Pictures       | *      | XDataCleanupManagerLib.dll            | 9/5/2018 3:15 PM  | Application extens | 39 KB |
| This PC        |        | III XDCM                              | 9/5/2018 3:15 PM  | Application        | 29 KB |
| Network        |        |                                       |                   |                    |       |

Figure 2. xData Cleanup Manager

# **BIOS details**

OptiPlex 3000 Thin Client supports Dell BIOS and Wyse BIOS entries. The BIOS image is included in the latest Wyse Management Suite release.

| Platform     | OptiPlex 3000 Thin Client |
|--------------|---------------------------|
| BIOS Version | 1.0.3                     |

### C-A-D tool

The C-A-D tool allows administrators to map the Ctrl+Alt+Del key combination of VDI applications to display the Ctrl+Alt+Del screen of the VDI application. If the C-A-D tool is enabled, you can use Ctrl+Alt+Del key combination for all VDI applications.

**i NOTE:** By default, the C-A-D tool is enabled.

# **Optiplex 3000 Thin Client**

### **Dell Apps versions**

- The Dell Secure Client version is 1.0.0.206.
- The Wyse Easy Setup version is 2.0.0.219.
- The Dell Application Control Center (DACC)version is 1.1.0.4.

**INOTE:** Mandatory Apps which gets installed are Wyse Easy Setup, TightVNC and Dell Application control center (DACC).

# **Dell wallpapers**

Older wallpapers and themes are replaced with the new Dell wallpapers and themes.

# **Energy Star specification**

Windows 10 IoT Enterprise LTSC 2021 on OptiPlex 3000 Thin Client is Energy Star version 8.0 compliant.

The following are the details in the Control Panel applet for power options:

- Supports Wake on LAN (WoL) during power off.
- Supports Idle state wake up from the sleep mode.
- Screen off timer is 10 minutes.
- Sleep timer is 15 minutes.

### Logging support

Logging support is added for customization scripts.

### **Event Viewer log preservation**

Event Viewer log preservation feature allows you to enable or disable Event Viewer log saving when the File Based Write Filter (FBWF) or Unified Write Filter (UWF) is enabled. This feature enables you to collect event logs if they are required for debugging or analysis purposes.

### **Dell Thin Client application**

You can view and configure thin client device, system shortcuts, custom fields, RAM disk, autologon, and CAD map using the Dell Thin Client application.

**NOTE:** By default, RAM disk size is 512 MB for thin clients with 8 GB RAM, and 100 MB when the write filter is enabled for thin clients with 4 GB RAM.

### **Internet Explorer 11**

- **Performance enhancements**—Microsoft has included support for web standards such as CSS animations, HTML5 spell checking, and improved JavaScript performance.
- Security enhancements—The main security addition to Internet Explorer 11 is Enhanced Protected Mode, which locks down parts of the Windows operating system, preventing the browser from accessing the operating system.
- The following Internet Explorer 11 features are customized by default:
- First run customizations are disabled.
- Internet Explorer 11 enhanced protection mode is enabled.
- Start page & default page set to www.dell.com/wyse.
- Internet Explorer cookies and cache are redirected to C:\:
- Cache content is limited to 250 MB.
- Browsing history is cleared when you exit Internet Explorer.
- Edge Browser auto update is disabled.
- Edge Browser configuration support from WMS.

# **Keyboard filters**

You can use keyboard filters to disable undesirable key presses or combinations. For example, you can disable common Windows key combinations such as Ctrl+Alt+Delete and Alt+Tab. You can disable any key or key combination. This feature was not available in Windows 10 Enterprise Threshold but added in Windows 10 Enterprise Redstone.

# **Out-of-Box driver install**

All the respective device drivers are preinstalled in the operating system.

# Microsoft Endpoint Configuration Manager 2019 server information

Microsoft Endpoint Configuration Manager (MECM) is supported for standard deployment of images. See the Managing Windows-based Dell Wyse and OptiPlex Thin Clients using Microsoft Endpoint Configuration Manager Administrator's Guide at dell.com/support for more details.

# **Unified Write Filter**

#### About this task

Unified Write Filter (UWF) is a sector-based write filter that protects your storage media. UWF redirects the write attempts to a virtual overlay, and intercepts the write attempts to the protected volume. This improves the stability, reliability of the device thereby reducing the wear on write media, such as solid-state drives. In UWF, overlay is a virtual storage space that saves changes made on the protected volume. If the file system attempts to modify a protected sector, UWF will copy the sector from the protected volume to the overlay, and the overlay is updated. If an application tries to read from that sector, UWF returns the data from the overlay, so that the system appears to have written to the volume, while the volume remains unchanged.For more information, see the Unified Write Filter documentation at www.microsoft.com.

CAUTION: Failure to keep the Write Filter turned on (except for regular maintenance or Application/Driver installs or upgrades) will prematurely wear out your Flash/SSD storage and invalidate your warranty.

#### Next steps

The following are the default file folders excluded from being filtered by UWF:

- C:\Users\Admin\AppData\LocalLow
- C:\Users\User\AppData\LocalLow
- C:\Program Files\Windows Defender
- C:\Program Files (x86)\Windows Defender
- C:\Windows\WindowsUpdate.log
- C:\Windows\Temp\MpCmdRun.log
- C:\ProgramData\Microsoft\Windows Defender
- C:\program files\Wyse\WDA\Config
- C:\Users\Public\Documents\Wyse
- C:\Program Files\Dell\Command Monitor\omsa\ini\dccidy64.ini
- C:\Program Files\Dell\Command Monitor\omsa\log\dcpm64.xml
- C:\Program Files\Dell\Command Monitor\omsa\log\dcsys64.xml
- C:\windows\system32\spp
- C:\Wyse\WCM\ConfigMgmt
- C:\Program Files\Dell\Command Monitor\omsa
- C:\Wyse\WCM
- C:\Wyse\WDA
- C:\ProgramData\Microsoft\dot3svc\Profiles\Interfaces

- C:\ProgramData\Microsoft\wlansvc\Profiles\Interfaces
- C:\ProgramData\Microsoft\Wlansvc
- C:\Windows\dot2svc\Policies
- C:\Windows\wlansvc\Policies

The following are the default registries excluded from being filtered by UWF:

- HKLM\Software\Wyse\ConfigMgmt
- HKLM\SYSTEM\CurrentControlSet\Control\WNT\UWFSvc
- HKLM\SOFTWARE\Microsoft\Windows Defender
- HKLM\SOFTWARE\Microsoft\Windows\CurrentVersion\HomeGroup
- HKLM\SOFTWARE\Microsoft\Windows NT\CurrentVersion\NetworkList
- HKLM\SYSTEM\WPA
- HKLM\SYSTEM\CurrentControlSet\Control\WNT\DWCADTool
- HKLM\SOFTWARE\Microsoft\Wlansvc
- HKLM\SOFTWARE\Policies\Microsoft\Windows\WiredL2\GP\_Policy
- HKLM\SOFTWARE\Policies\Microsoft\Windows\Wireless\GPTWirelessPolicy
- HKLM\SYSTEM\CurrentControlSet\services\dot3svc
- HKLM\SYSTEM\CurrentControlSet\services\WwanSvc

CAUTION: Please follow proper write filter and Windows Page File usage instructions at all times. Such instructions include making sure that the write filter is enabled during regular use and is disabled only temporarily by an administrator when required for image upgrades, applying security patches, registry changes and application installation. The write filter should be re-enabled as soon as such tasks are completed. Such instructions further include never enabling the Windows Page File feature during regular use of the thin client. Any operation of a Dell Wyse Windows Embedded Thin Client with the write filter turned off during regular use and/or with the Windows Page file enabled will prematurely wear out your Flash/SSD storage, decrease performance and decrease the lifespan of the product. Dell is not responsible for, and will not, warrant, support, repair or replace any thin client device or component that fails to operate properly due to a failure to follow these instructions.

### Steps to convert to one of the languages

#### Steps

- 1. Login as Admin with Write filter disabled and ensure that the client is connected to the Internet. Select to install desired language specified above and Click on region and language.
- 2. After Language is installed, reboot the client to take effect
- 3. Go to C:\Windows\Setup\Tools folder and run LanguageConfig.exe as administrator
- 4. Please select the language you wish to convert to.
- (i) NOTE: Although, you would see multiple languages, you should be selecting one of the supported languages only.
- 5. Now run Build\_Master.cmd from C:  $\verb|Windows|Setup|$  and select CustomSysprep
- 6. Once, CustomSysprep is over, the client will shut down and now you can pull the image and push(deploy) it on multiple clients.

(i) NOTE: Refer Event Viewer Errors.docx for Event viewer errors/warnings

7. To update Windows defender definition, you may have to increase the Write Filter threshold value.

# Windows ATP

Windows Defender ATP is a new service in Redstone build that will help enterprises to detect, investigate, and respond to advanced attacks on their networks.

# XML driven PowerShell scripts

Customization scripts are ported to the PowerShell scripts, and are based on the XML file input.

# **Running Custom Sysprep tool**

#### Prerequisites

- Disable Write Filter Status.
- Logging framework must be available on your thin client.
- PowerShell script execution environment, Custom Sysprep, Configuration Sysprep (SCCM) scripts, and Hostname calculation feature must be available.

#### About this task

To run the Custom Sysprep tool, do the following:

#### Steps

1. Go to <drive C>\Windows\Setup.

#### 2. Right-click Build\_Master.cmd, and select Run as administrator.

| Config Minter |                                                                                         | - 0 X |
|---------------|-----------------------------------------------------------------------------------------|-------|
|               |                                                                                         |       |
|               |                                                                                         |       |
|               |                                                                                         |       |
|               | DELL                                                                                    |       |
|               |                                                                                         |       |
|               | $\smile$                                                                                |       |
|               | Preflequiaite check completed, Please click on Next to continue configuring the Device. |       |
|               | Write Filter is Disabled or not present V                                               |       |
|               | Logging Framework is present 🗸                                                          |       |
|               | PSexecution environment is present_ 🗸                                                   |       |
|               | Custom and SCCM configuration stages available                                          |       |
|               |                                                                                         |       |
|               | NEXT CANCEL                                                                             |       |
|               | View Enter log                                                                          |       |
|               |                                                                                         |       |
|               |                                                                                         |       |
|               |                                                                                         |       |

#### Figure 3. Config Master

The Config Master window is displayed.

3. Click Next.

| Configurations    |                               |                                      |
|-------------------|-------------------------------|--------------------------------------|
| Custom co         | nfiguration O SCCM conf       | iguration                            |
| Host Name calcu   | lation                        |                                      |
| Enable            | O Disable O Retain c          | urrent settings                      |
| Configure Domai   | n options                     |                                      |
| User Name:        | Test                          |                                      |
| Password :        | •••••                         |                                      |
| Domain :          | Test.com                      |                                      |
|                   |                               |                                      |
| OU :              |                               | Configure OU option Save Credentials |
| Configure local a | ccount credentials            |                                      |
| Enable loc        | al account credential changes |                                      |

#### Figure 4. Configuration

The **Configuration** screen is displayed.

- 4. Select Custom configuration in the Configurations section.
- 5. Enable or disable hostname calculation in the Host Name calculation section.
- 6. Enter the appropriate values in the **Configure Domain options** section, and click **Save Credentials**—optional.
- 7. Click OK when prompted—optional.
- 8. Select Enable local account credentials changes—optional. The changes that are made to the credentials are applied.
- 9. Click Next. The Credential Manager page is displayed.
- 10. Select the user account, and type the login credentials.
- 11. Click Save.
- 12. Click Apply to save the changes.

This process takes 5–10 minutes to complete. The device turns off after the Sysprep process is complete.

**NOTE:** You cannot access the thin client if you terminate the Sysprep process. Make sure that the device is ready before you use the Sysprep tool.

### Changing admin password in Sysprep.xml

Scripts to support changing Admin password is part of this latest release. These scripts are invoked as part of Custom Sysprep.

### Domain join support in Sysprep.xml

Scripts to support domain join the client as part of Sysprep is part of this release. This is done by getting domain join credentials as part of the Custom Sysprep script execution while creating the golden image.

# **Resources and support**

# Accessing documents using the product search

#### 1. Go to www.dell.com/support.

- 2. In the Enter a Service Tag, Serial Number, Service Request, Model, or Keyword search box, type the product name. For example, Wyse 3040 thin client or Wyse ThinOS. A list of matching products is displayed.
- **3.** Select your product.
- 4. Click Documentation.

# Accessing documents using product selector

You can also access documents by selecting your product.

- 1. Go to www.dell.com/support.
- 2. Click Browse all products.
- 3. Click Thin Clients.
- 4. Click the desired category, either Wyse Hardware or Wyse Software.
- 5. Click the desired product.
- 6. Click Documentation.

# **Contacting Dell**

#### About this task

**NOTE:** If you do not have an active Internet connection, you can find contact information from your purchase invoice, packing slip, bill, or Dell product catalog.

Dell provides several online and telephone-based support and service options. Availability varies by country/region or region and product, and some services may not be available in your area. To contact Dell for sales, technical support, or customer service issues:

#### Steps

- 1. Go to www.www.dell.com/support.
- **2.** Select your support category.
- 3. Verify your country/region or region in the Choose a Country/Region drop-down list at the bottom of the page.
- 4. Select the appropriate service or support link that is based on your need.